## **Steps for applying Inter University Migration/Transfer Certificate (**This Website is best used in Firefox Browser)

**This information brochure contain step to apply for online migration certificate (from page no. 1 to page no. 6), How to remove discrepancy & how to download the certificate (at page no. 7).**

**Step: 1** - Click on the link:<https://iums.kuk.ac.in/guestRegistrationForm.htm>

**Step: 2** – First register yourself by using E-mail ID & Mobile No. (Both of them are used for OTP). If Registration is already done, then login yourself to enter the Email ID (WITH USERNAME) & password.

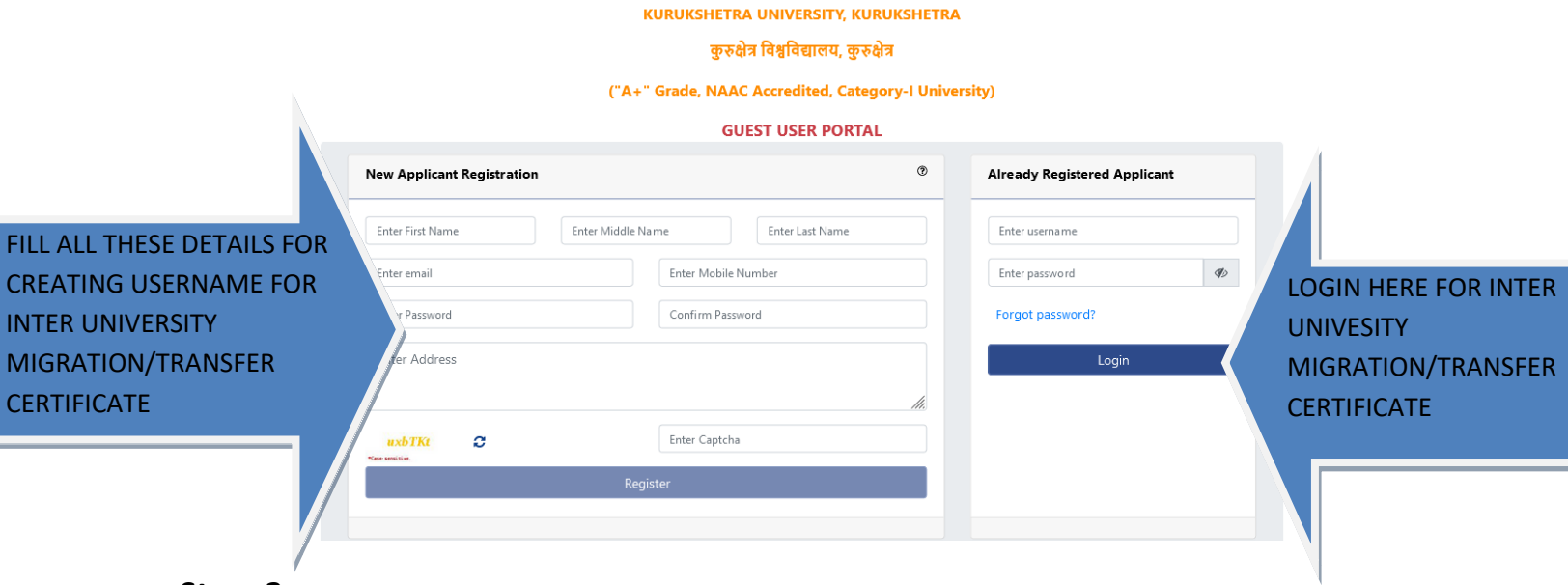

**Step: 3** – Click on Migration application button.

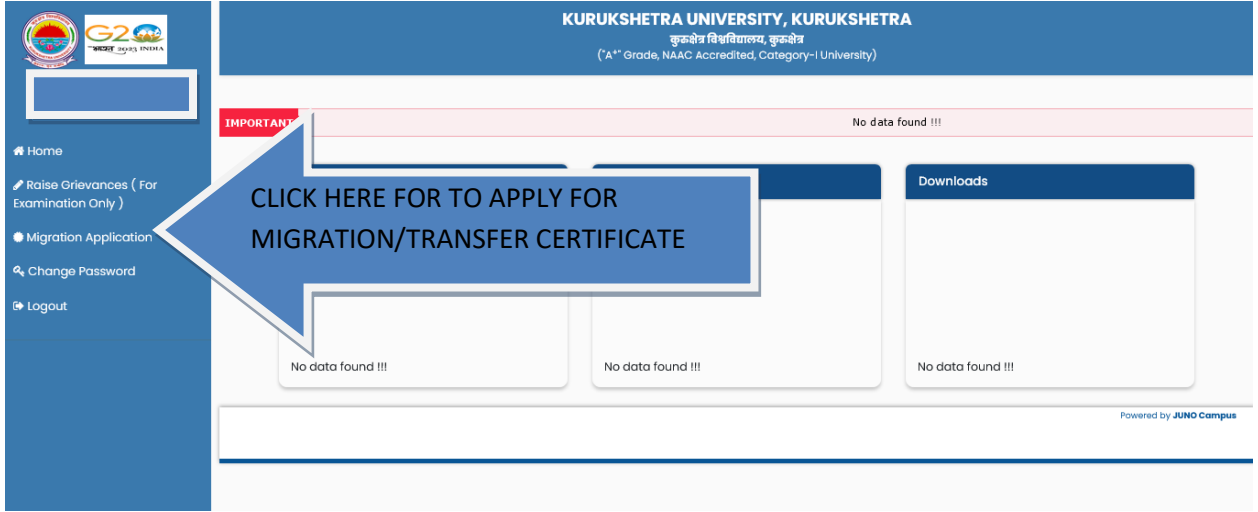

**Step: 4** – Enter Registration No and then click on verify button.

For e.g. 78-RC-1 not 78-RC-01, 12-AP-1 not 12-AP-01, 18-PCD-123 & 19-DE-78 (Use "-" after and before of alphabets used in the Registration no).

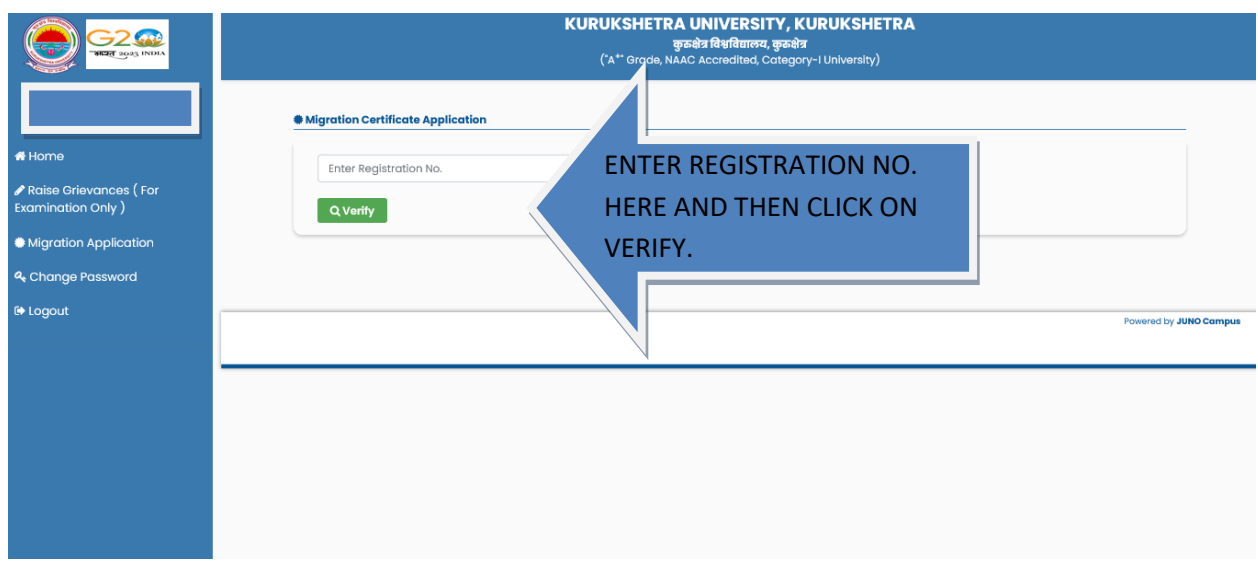

**Step: 5** – Click on the "**Add New Migration Request**"

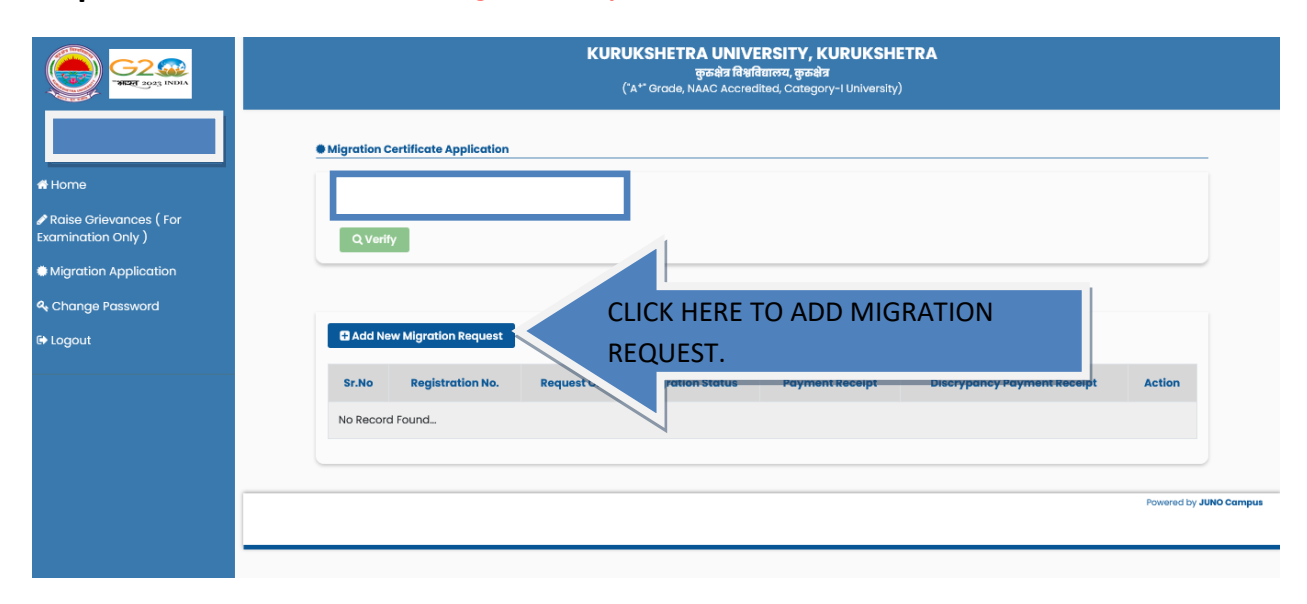

**Step: 6** – Read the Instructions and click on check box 'I have read and understand all guidelines' and then click on apply.

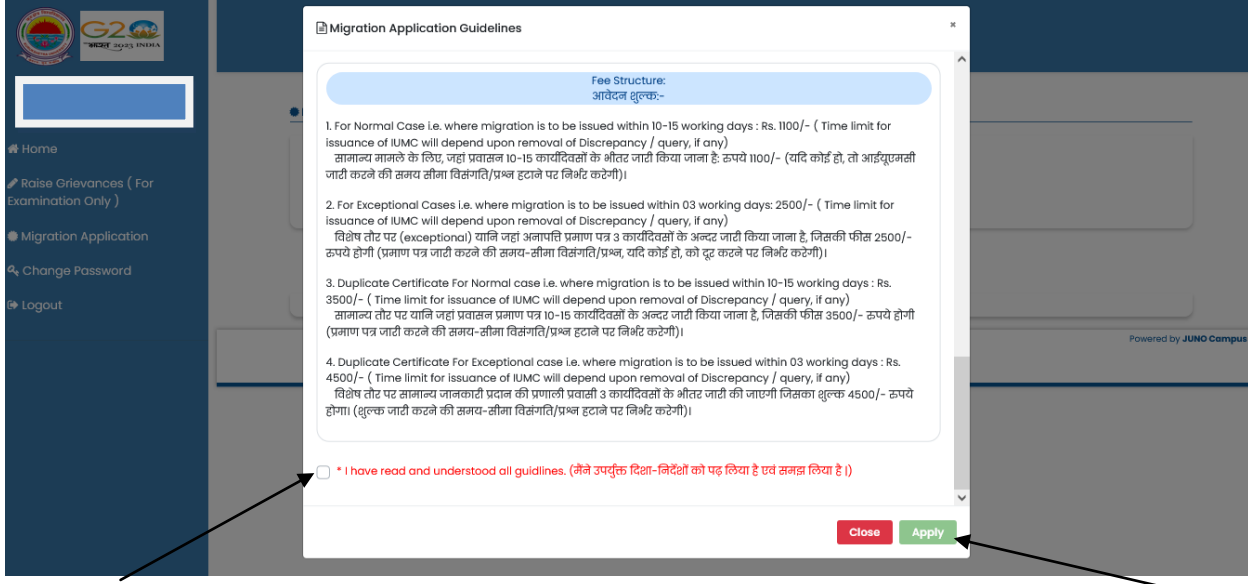

**Step: 7** – (A) If your particulars (like Name, Father Name, Mother Name, etc.) are displayed on the screen, then follow the step: 8.

 (B) If your particulars (like Name, Father Name, Mother Name, etc.) are displayed on the screen, then follow the step: 9.

**Step: 8** - Check your particulars here, if found correct then click on validate button. After that skip to Step: 10

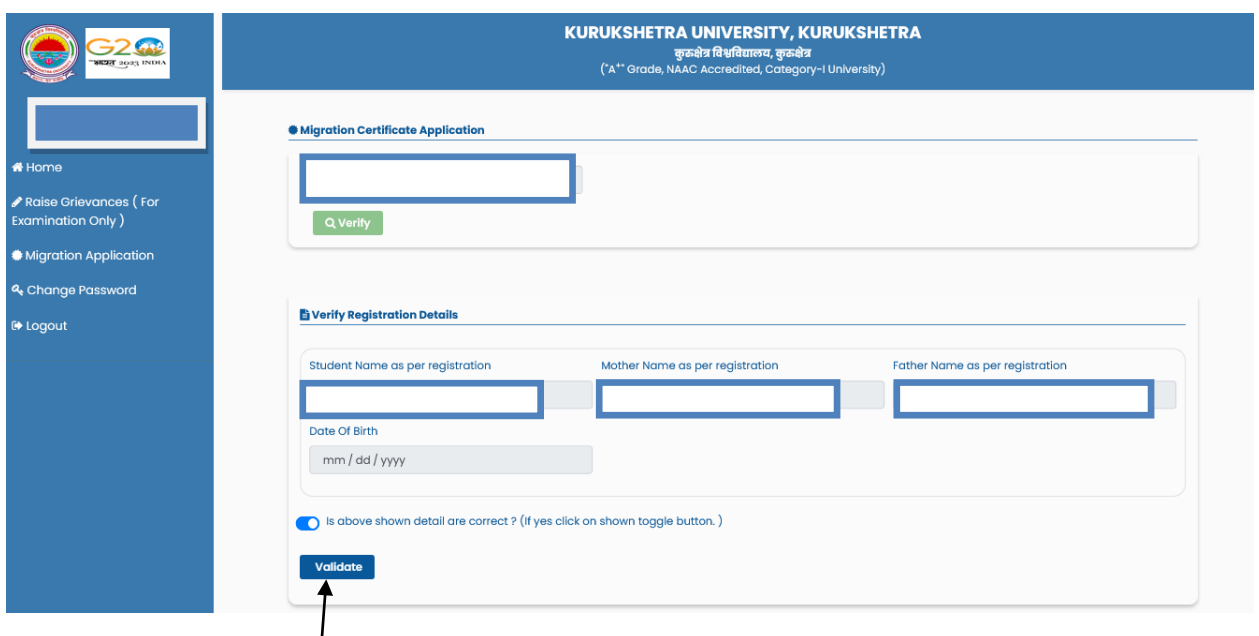

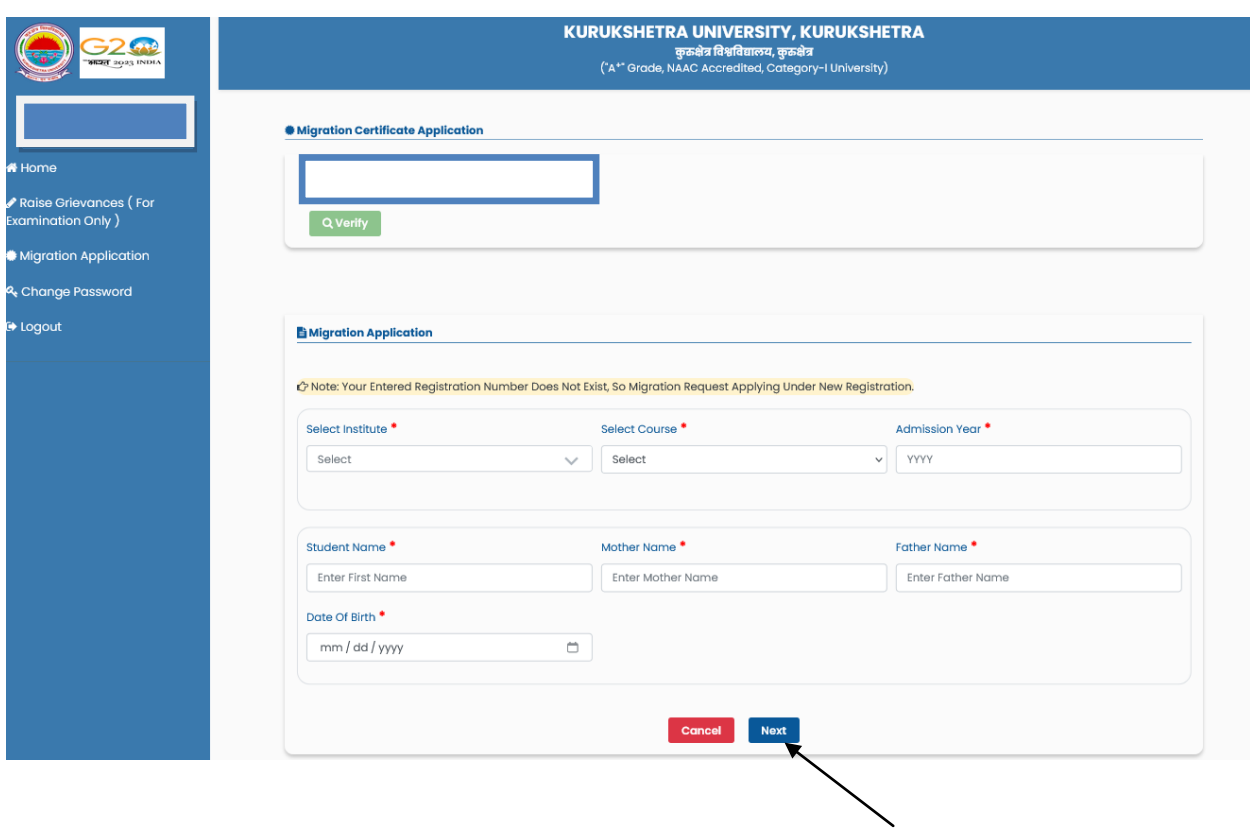

**Step: 9** – Fill all these particulars and then clock on next button. After that skip to step: 10.

**Step: 10** – Fill the details like {Last Exam Year, Last Exam Roll No., **Last Exam Result**, Name of the University in which you want to migrate (other than Kurukshetra University)} Performa mentioned at Page no. 5.

- 1. **Last Exam Result**: *Pass.*
	- a) Upload Grand Total DMC or all DMC of last class in a single pdf format.
	- b) Upload one Identity Proof (in pdf format).
- 2. **Last Exam Result**: *Fail/Left out.*
	- a) Upload Grand Total DMC or all DMC of last class in a single pdf format.
	- b) Upload one Identity Proof (in pdf format).
	- c) Upload the annexure-I (download procedure Mentioned at Page no. 6) to be duly signed & stamped by concerned college/department (Regular Students). In case of correspondence, annexure-I duly signed & stamped by correspondence branch.

Annexure-I: (This Certificate is required when the applicant is studying in a college/Department of this University or had left the college without appearing in the University Examinations or whose name has been struck off from the College/Department Rolls.)

Annexure:-II is for those candidates who wants duplicate migration certificate from this University, on the condition that the previous issued migration certificate has been lost from the candidate.

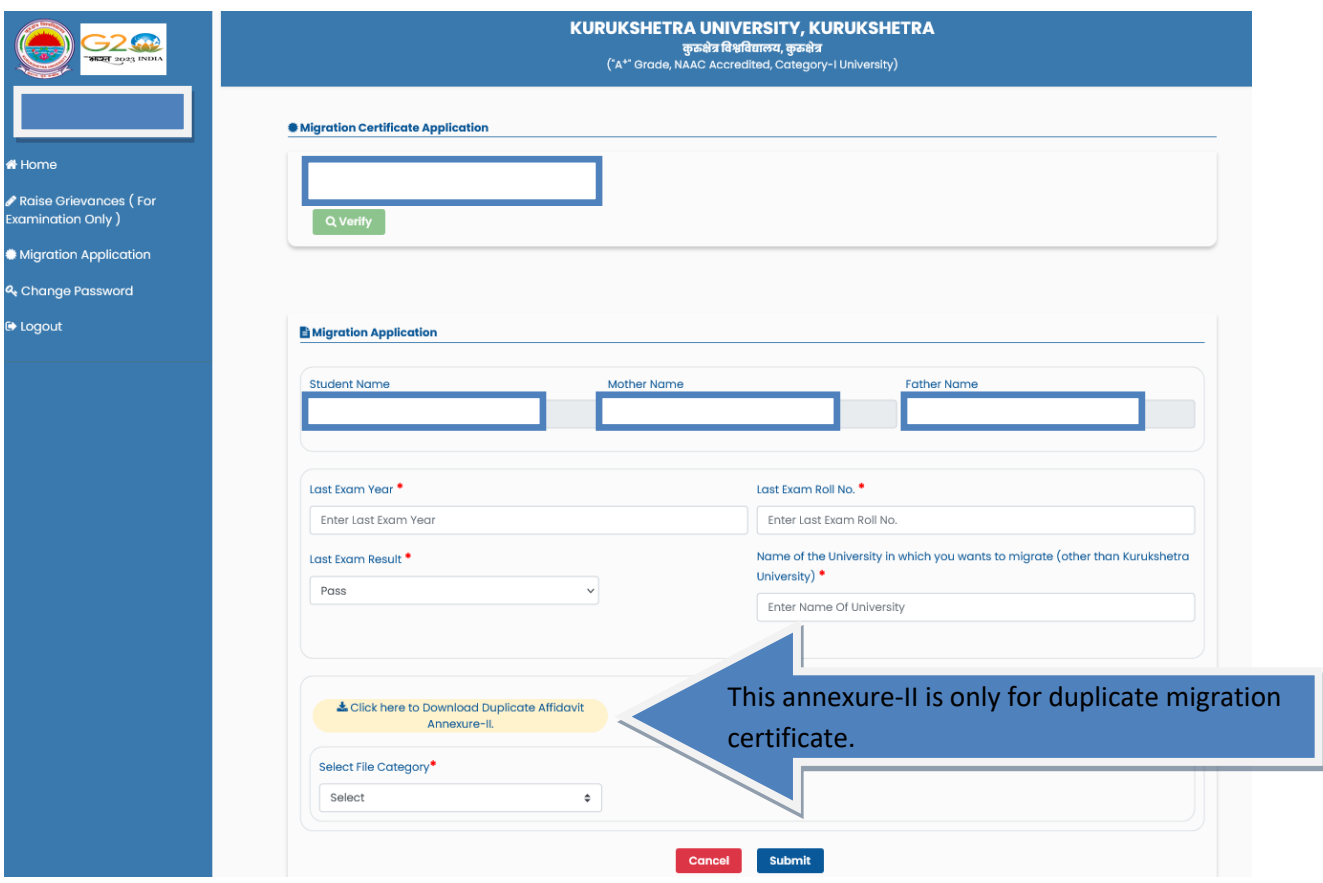

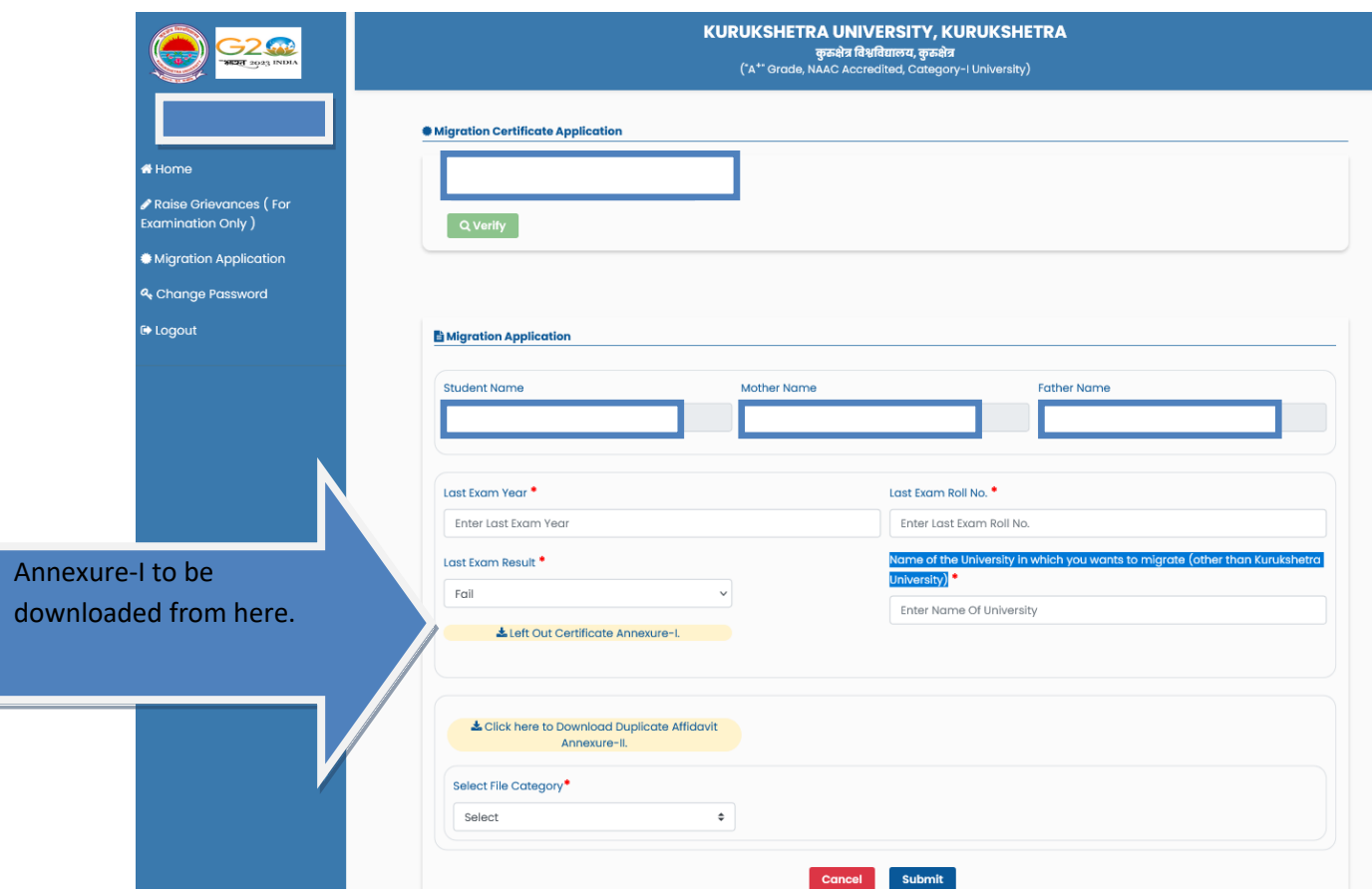

**Step: 11** – After filling & uploading documents then click on Submit Button.

**Step: 12** – Choose the payment option(Net Banking, Wallets).

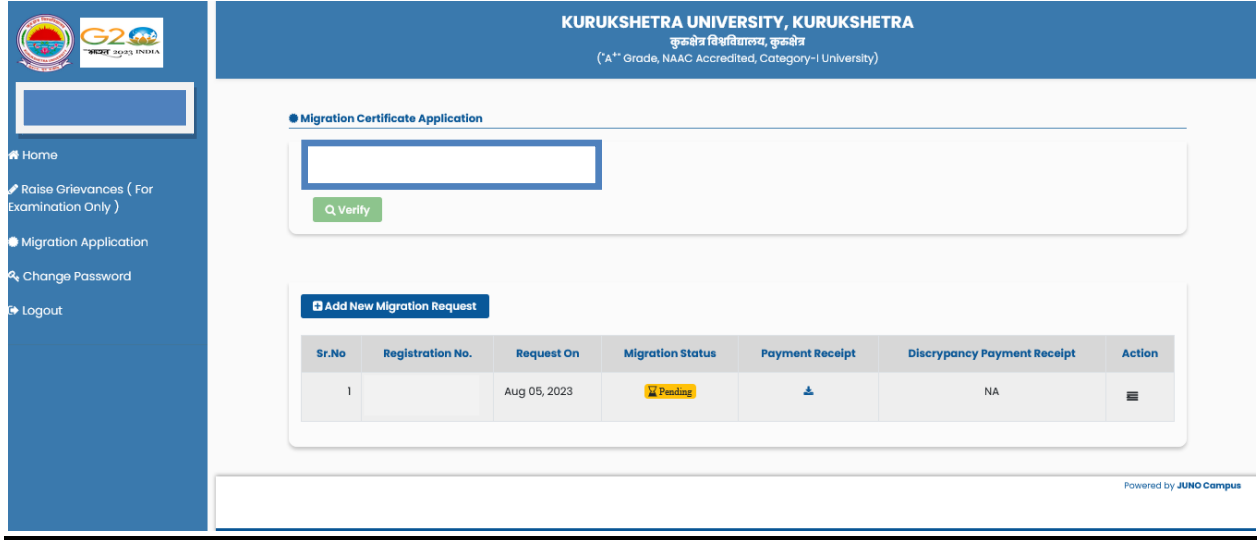

## **To Remove the Discrepancy:**

Follow the same procedure up to Step: 4 >> Click on Action button >> View Detail.

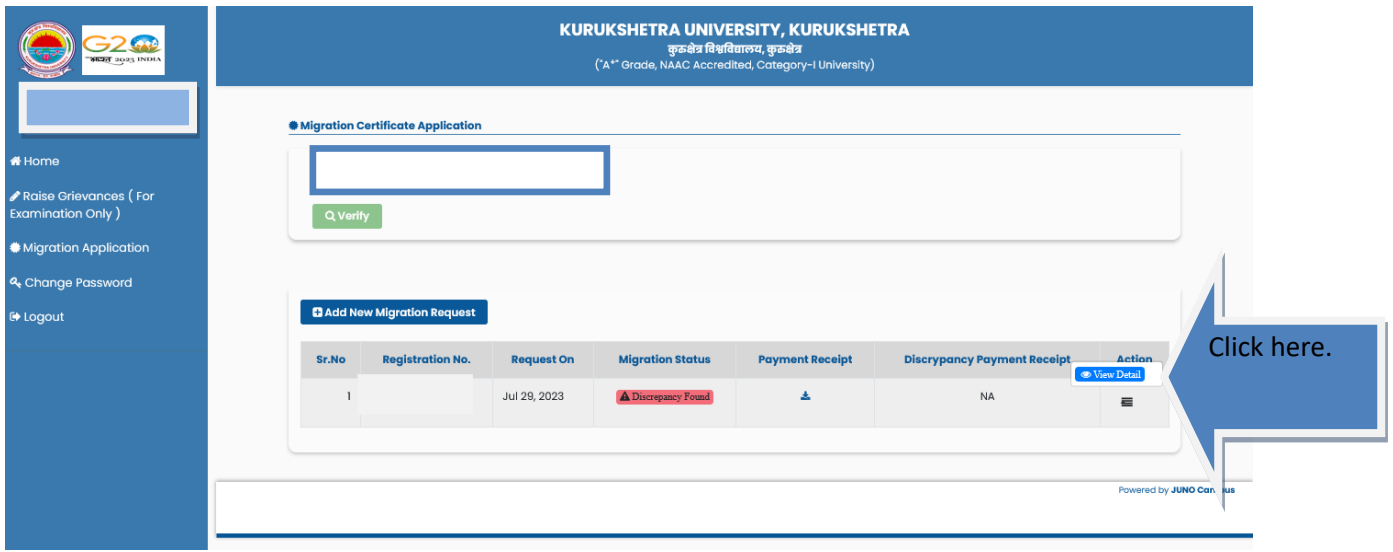

## **To Download the Migration Certificate:**

Follow the same procedure up to Step: 4 >> Click on Action button >> Download the Certificate.

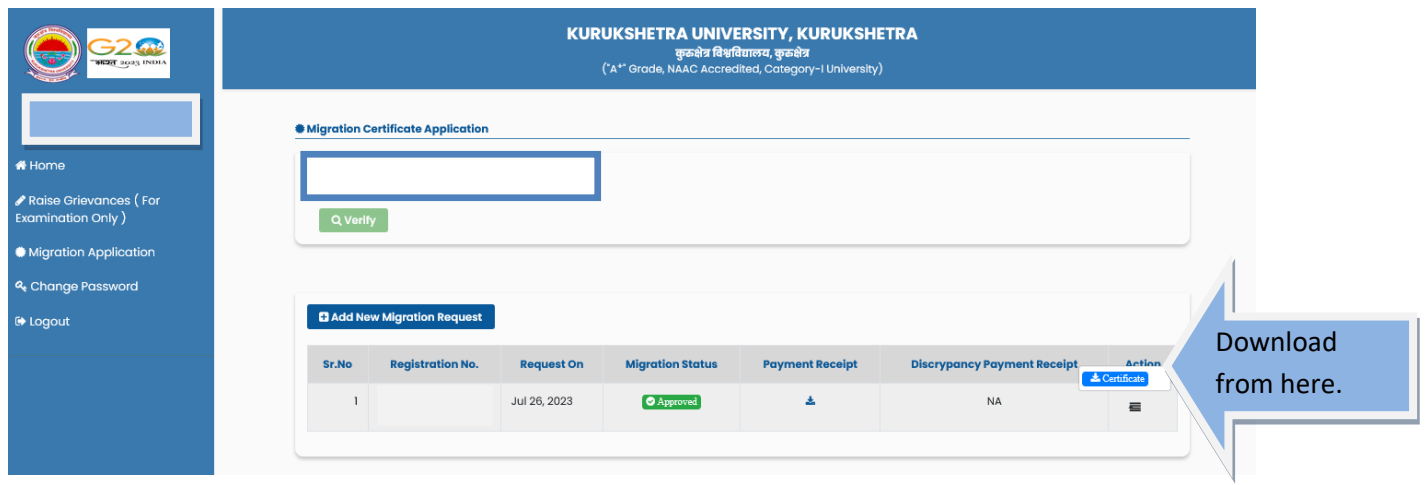